# Moving your content to itslearning

You can move your existing Fronter material to itslearning. This can be done in two steps:

- 1. In your existing room, select and export your existing Fronter resources.
- 2. Go to itslearning and import the resources to the relevant course. (Rooms are Courses in itslearning.)

We recommend that you only select resources that you think you will use in the future, because this will speed up the export-import process.

## What type of material can I move?

- **External files** All types of Office files like Word, PowerPoint, PDF etc Media files like audio and video files
- **Fronter files** Fronter documents, pages, articles Fronter tests

## Limitations

- The maximum file size to import to Fronter 19 is 500MB\*
- Links in Fronter pages will be removed since they will be broken.
- Tests are moved separately.
- Fronter pages will become itslearning 19 pages
- Fronter articles, will become Pages in itslearning
- Fronter documents, will become Pages in itslearning
- Fronter assignments, discussions, learning paths, wikis will not be moved.

## **Tips**

- If you want to move more than 500MB\*, we strongly recommend that you sort your Fronter content into smaller folders and export them one by one.
- Settings for tests need to be checked in itslearning. They will be upgraded to itslearning tests with mobile support and new questions types.
- If your Fronter pages are using unsupported formats (customized CSS etc) it can in some cases be faster to create a new itslearning page.

\* If you need to move a single file larger than 500MB, you can use the same export method as described on the next page. Then unzip the file on your computer, go to your itslearning course and upload the file under the course menu *Resources*.

#### Select and export existing resources

- **1.** In your existing Fronter room, go to *Resources*.
- **2. Create a folder** into which you will put all the resources that you want to move.

We recommend that you **name it the same name as the room,** if you have more than one room.

- **3.** Choose the *Room* tool in the left column. Depending on which *skin* you use, the layout could be different than this picture, but the icon is a door.
- **4.** Select **Export** in the scrollbar to the upper right.

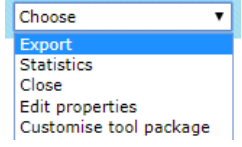

**5.** Now choose "itslearning migration: content export".

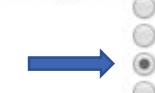

Export type: Fronter internal room export

IMS folder content export

Resource folder content export with structure

litslearning migration content export

litslearning migration: Tests and Question DB

**6.** Wait until you see your room folders, then choose the folder you want to export.

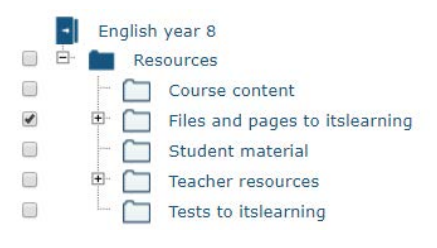

**7.** Press Export on the bottom **Figure 1** right.

Fronter will now zip your files into a single file and store it in "Downloaded files" or similar.

**Note!** If you have **tests** in your room, repeat steps 5 to 7, but in step 5 choose "…Tests…":

litslearning migration: Tests and Question DB

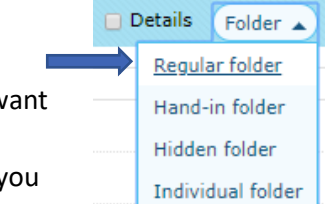

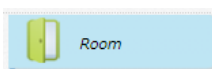

## Import your selected files to itslearning

**1.** Log in to itslearning and choose *Other tools* in the top menu.

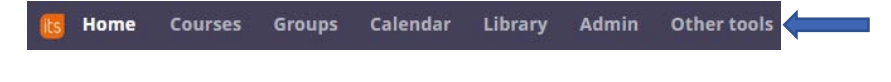

- **2.** Choose *Import content.*
- **3.** Press **Add file**.

Import content to a course. Max file size is 500 MB. Supported package formats

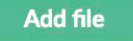

- **4.** Browse to your downloaded zip file and press "Open".
- **5.** Now, go to *Select content* on the right and select the course you want to import to.

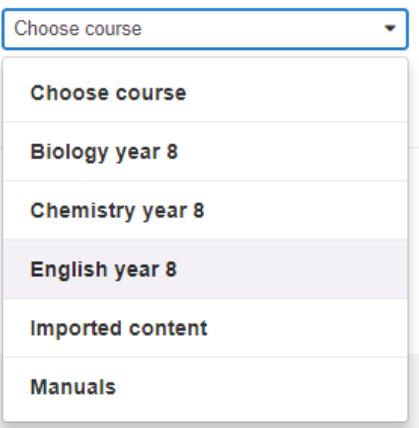

- **6.** Press *Migrate content.*
- **Migrate content**

Now your files will be uploaded to your course. You can follow the status of the upload.

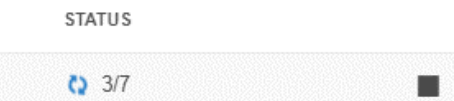

When the upload is complete you will find the imported files under your course *Resources*.

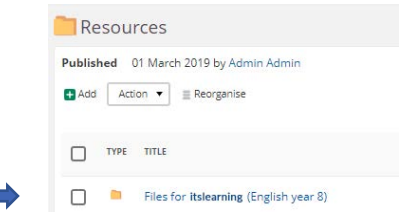